## Open PST file in Outlook

1. Open Outlook and click on File

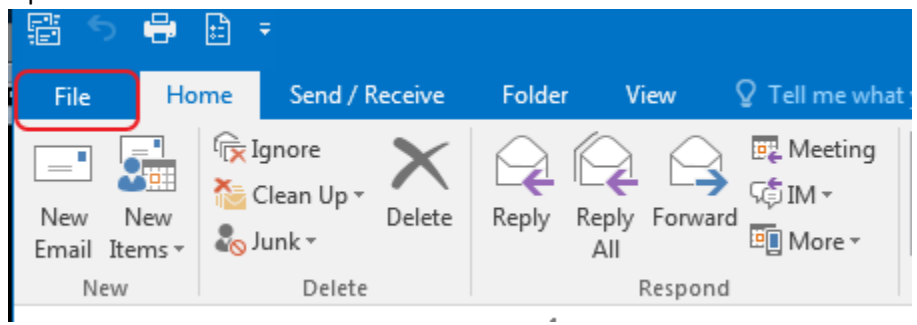

2. Click "Open & Export" and "Open Outlook Data File"

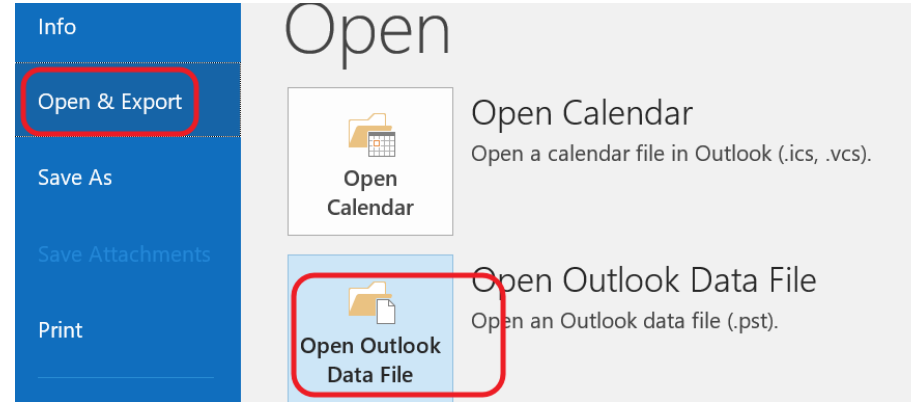

3. Open "Document" folder, then "Outlook File"

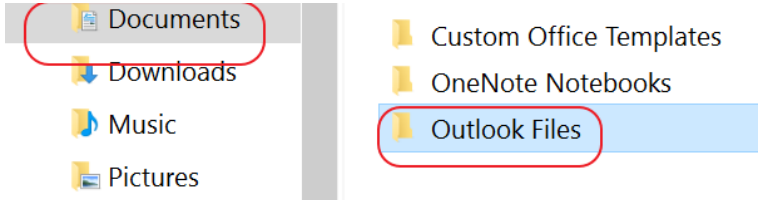

- 4. Select the pst file containing Lotus Notes archives and click on "Open"
- 5. Lotus Notes archives are shown in Outlook